#### **Connecticut Department** of Social Services

**Caring for Connecticut** 

### Connecticut Medical Assistance Program Enrollment Wizard

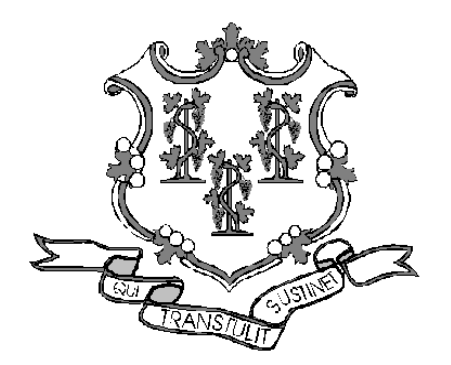

Presented by The Department of Social Services **& HP Enterprise Services** 

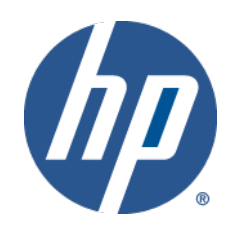

 $111 - 1$ 

## Training Topics

### •**www.CTDSSMAP.com Enrollment Wizard**

- –Connecticut Medical Assistance Program Enrollment Process
- –Enrollment Wizard Navigation
- –Enrollment Wizard Walkthrough
- –Enrollment Tracking
- –What's Next
- –Notification of Enrollment Decision
- –Upon Approval
- •**Resources**
- •**Questions**

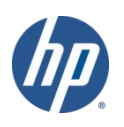

## Enrollment Process

- Providers must be enrolled in the Connecticut Medical Assistance Program (CMAP) network in order to be reimbursed for services provided to clients.
	- This presentation will provide information needed to successfully enroll in the CMAP network.
- The Department of Social Services (DSS) offers an online enrollment application tool called the *Enrollment Wizard*.
	- The *Wizard* allows applying providers to submit their enrollment applications for CMAP on the public Web site.
- Providers can access the *Wizard's* enrollment and enrollment-tracking self-service features from the Web Portal at [www.ctdssmap.com.](http://www.ctdssmap.com/)
	- Access to this application does *not* require a log in: any user with internet access can utilize this application.
- The online portion of this application process takes approximately 20 minutes to complete
	- Partially completed applications cannot be saved for future completion (exiting the *Wizard* before completing the application will require you to restart from scratch).
	- Completed applications may not be modified through the Web site, required alterations must be mailed to the HP Provider Enrollment Unit.

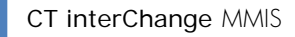

## Enrollment Wizard Navigation

- •Use the *Process Bar* at the top of the screen to navigate between related panels Instructions » Application Type » Employed by Group/Clinic/Hospital » Application For<br>
panels Provider Type/Specialty » Before You Continue » National Provider Identifier Information
- Click **the confirm the current panel data and move to the next panel**
- Click **Frevious** to go back to the previous panel
- Click  $\blacksquare$  to leave the application changes will NOT be saved
- Click **the additional to add new entries to the relevant panel**
- Click **the clear** to remove multiple entries at once
- Use *Radio Buttons* on to make selections between multiple choices
- Use *Check Boxes*  $\Box$  to indicate agreement or disagreement

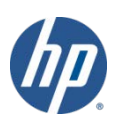

- •**CTDSSMAP**.com allows new providers to complete the enrollment process online.
- Re-enrollment can be completed via the Web Portal as well.
	- –A majority of the required information is automatically populated for you, drastically reducing the amount of time the process takes.
- To begin the enrollment process, select *Provider Enrollment* from either the *Provider* box on the left hand side of the home page or the *Provider* drop-down menu.

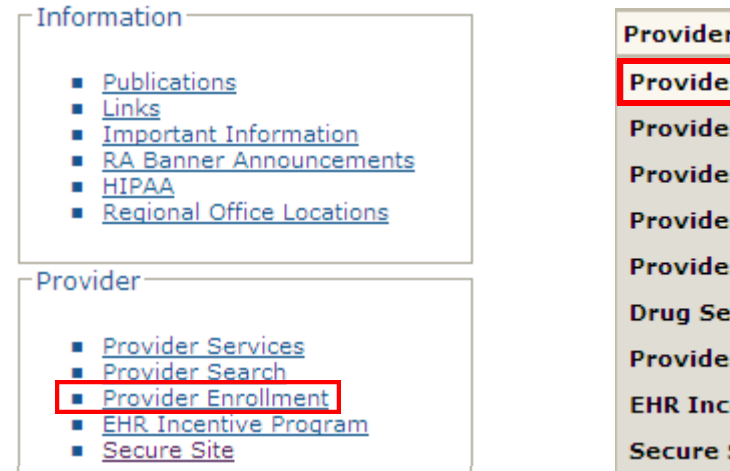

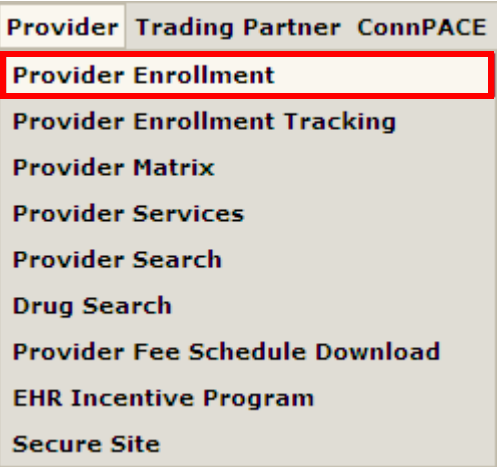

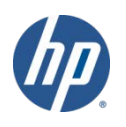

- The *Provider Enrollment >* Instructions panel provides an introduction to the online enrollment/reenrollment process.
	- –You are strongly encouraged to read through this page prior to beginning the enrollment process.
	- –Provides important information regarding application submission instructions as well as provider types excepted from online enrollment.

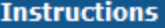

 $Top$  Nav  $\left| ? \right| \wedge \left| X \right|$ 

Welcome to the Connecticut Medical Assistance Program Provider Enrollment/Re-enrollment Wizard. This Wizard is available to providers newly enrolling in the program and those providers who are notified that it is time for re-enrollment into the program. This Wizard offers a simplified, expedited method of enrollment/re-enrollment.

Please note the following:

- Providers must enroll in the appropriate taxonomy/provider type/specialty to ensure accurate billing and reimbursement rates. A full list of taxonomies/provider types/provider specialties can be found at www.ctdssmap.com by clicking on Information, then Publications.
- The Wizard will not allow you to submit an incomplete application. If required fields are omitted, you will be prompted during the application process to correct those fields.
- If you have a popup blocker, you must add "www.ctdssmap.com" as Allowed Web Site.
- Once you have started an application, you cannot save an application in process and return to complete it later. Rather, you will be required to start a new application.

#### –Once you have read the instructions, click  $Next$  to proceed.

Please click the "next" button to start the enrollment application.

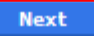

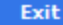

- Online enrollment is available to all provider groups and provider taxonomies/types/specialties with the exception of the following:
	- Nursing Facilities (Long Term Care)
	- State Institution ICF/MRs
	- Personal Care Services
	- Acquired Brain Injury Fiduciary
	- Regional Family Service Coordination Center (RFSCC) (Birth to Three) Billing and Performing Providers
	- DMH and DDS Performing Providers
	- Employment and Day Support Waiver Performing Providers
	- School Corporations
	- Private Non-Medical Institution Billing and Performing Providers
	- Connecticut Home Care (CHC) Personal Care Assistant (PCA) Fiduciary
	- Connecticut Home Care (CHC) Program Access Agency Performing Providers
	- Managed Care Organizations

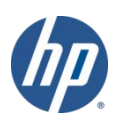

•**Application Type** - Indicate whether you are applying as an individual or an organization/group; click Next to proceed.

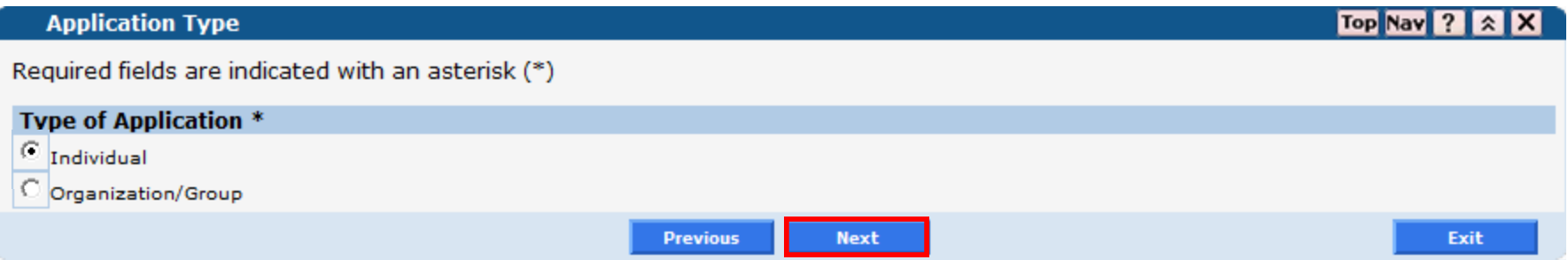

• **Employed by Group/Clinic/Hospital** – Indicate whether you are an individual practitioner or employed by an organization; click *Next*.

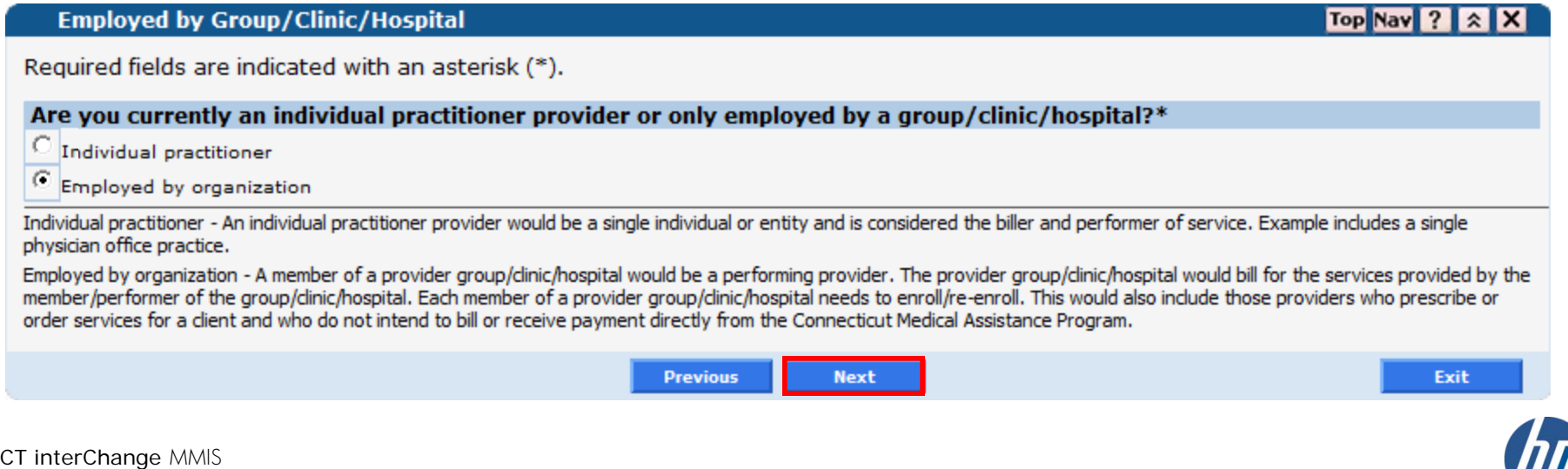

8

#### •**Application For**

–Identifies the application as being for initial enrollment as opposed to re-enrollment. This field defaults to *Initial Enrollment* and cannot be changed; click *Next* to continue.

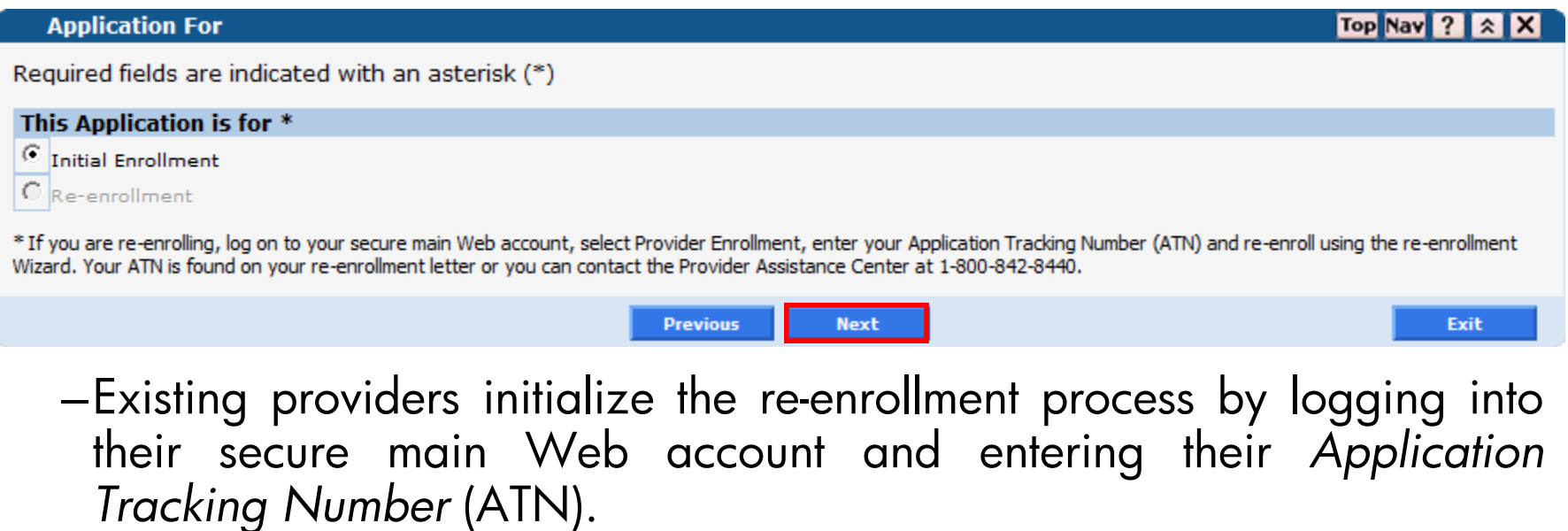

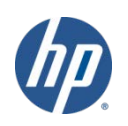

#### •**Provider Type/Specialty**

–Select your *Provider Type* from the drop down list.

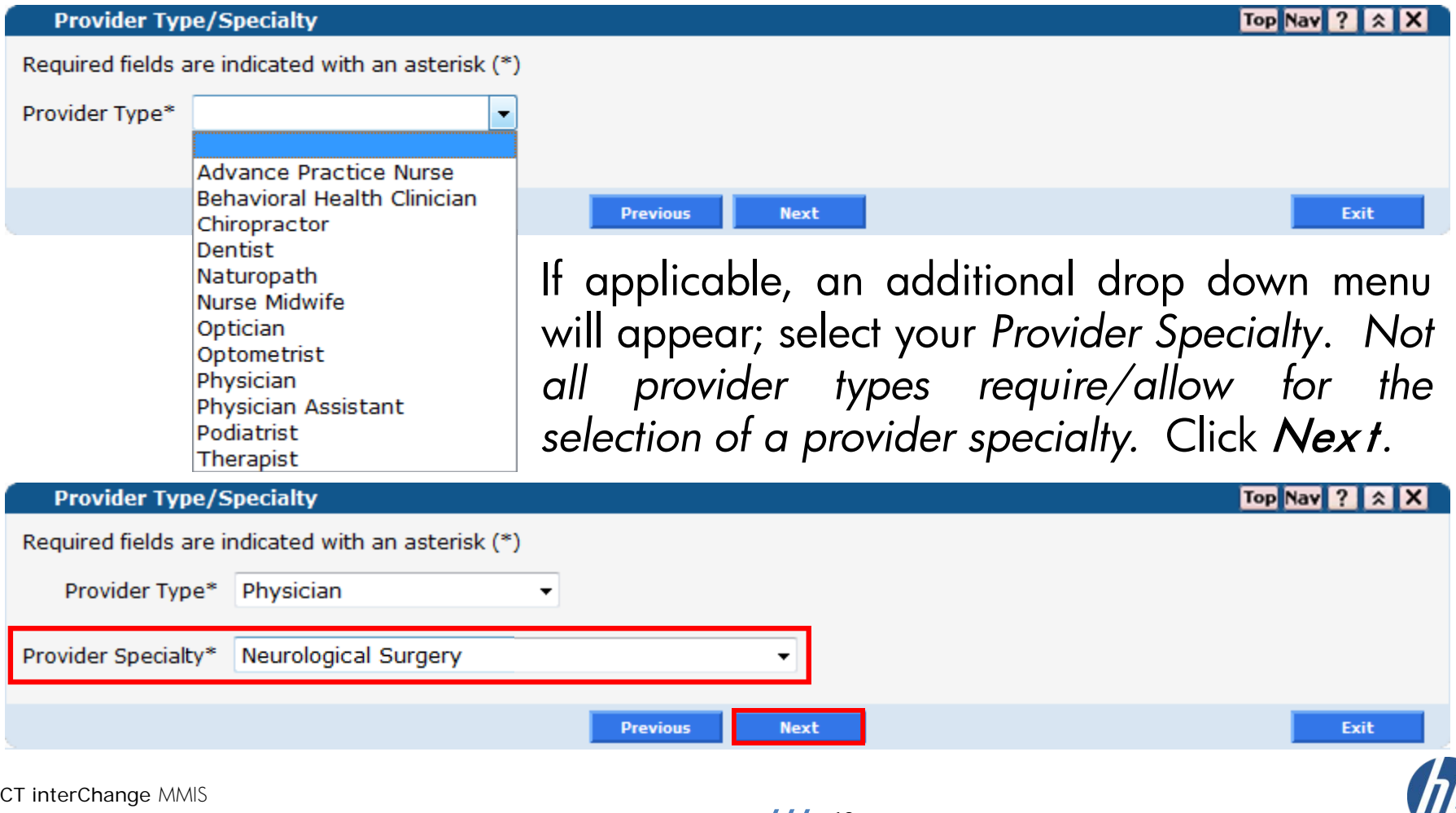

#### •**Before You Continue**

–Provides a list of information that will be required (if applicable) during the enrollment process. You are encouraged to gather the necessary documentation before continuing with your application. Click  $Nex't$ to proceed.

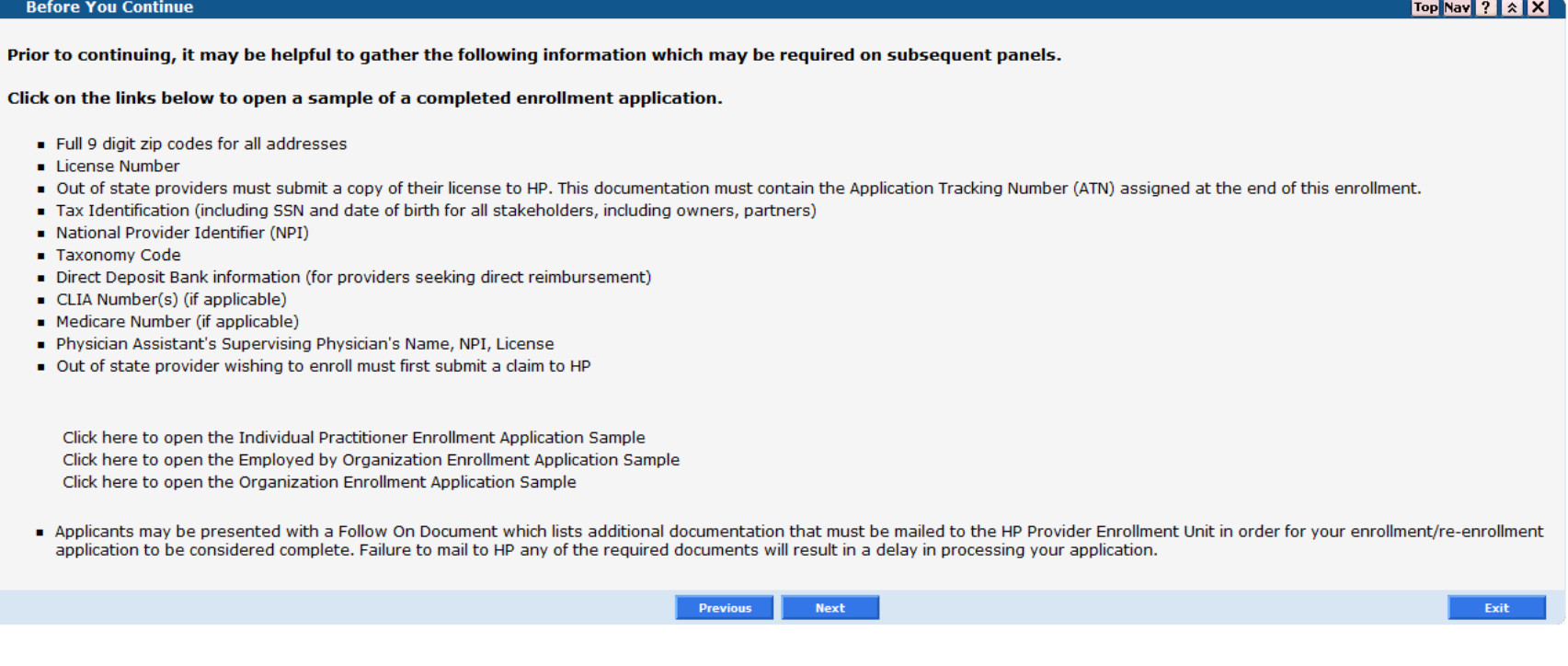

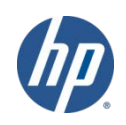

#### •**National Provider Identifier Information**

–Your *NPI* and *Primary Taxonomy* are required. Additional taxonomies may be selected if applicable.

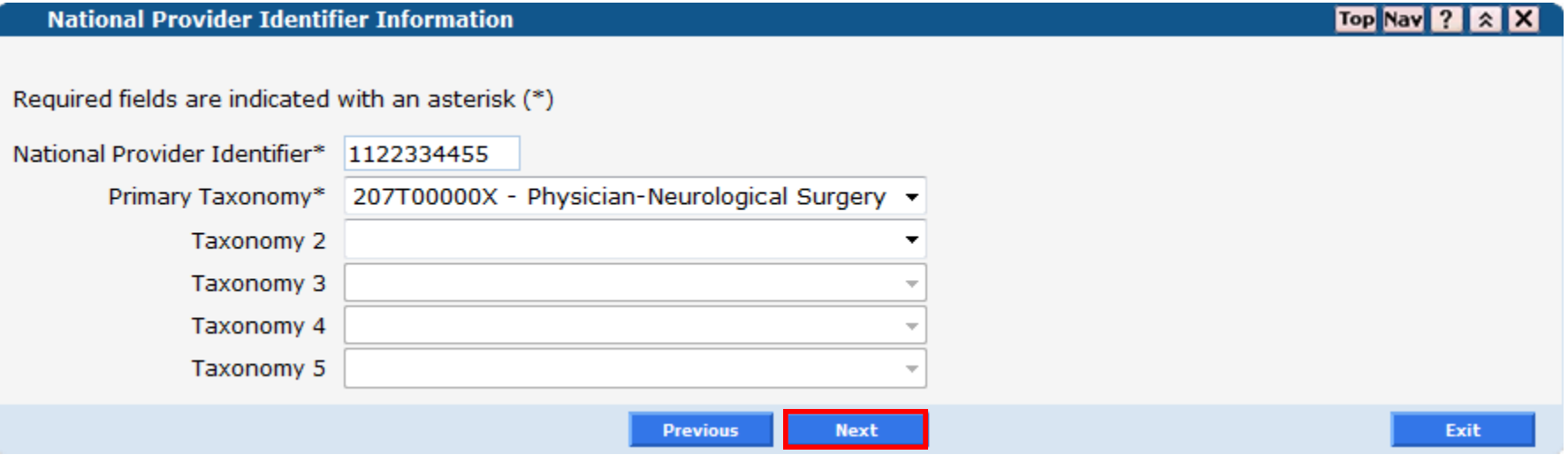

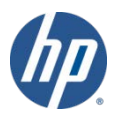

#### •**National Provider Identifier Information**

- This example shows the requirement for Supervising Physician information when enrolling a Physician Assistant.

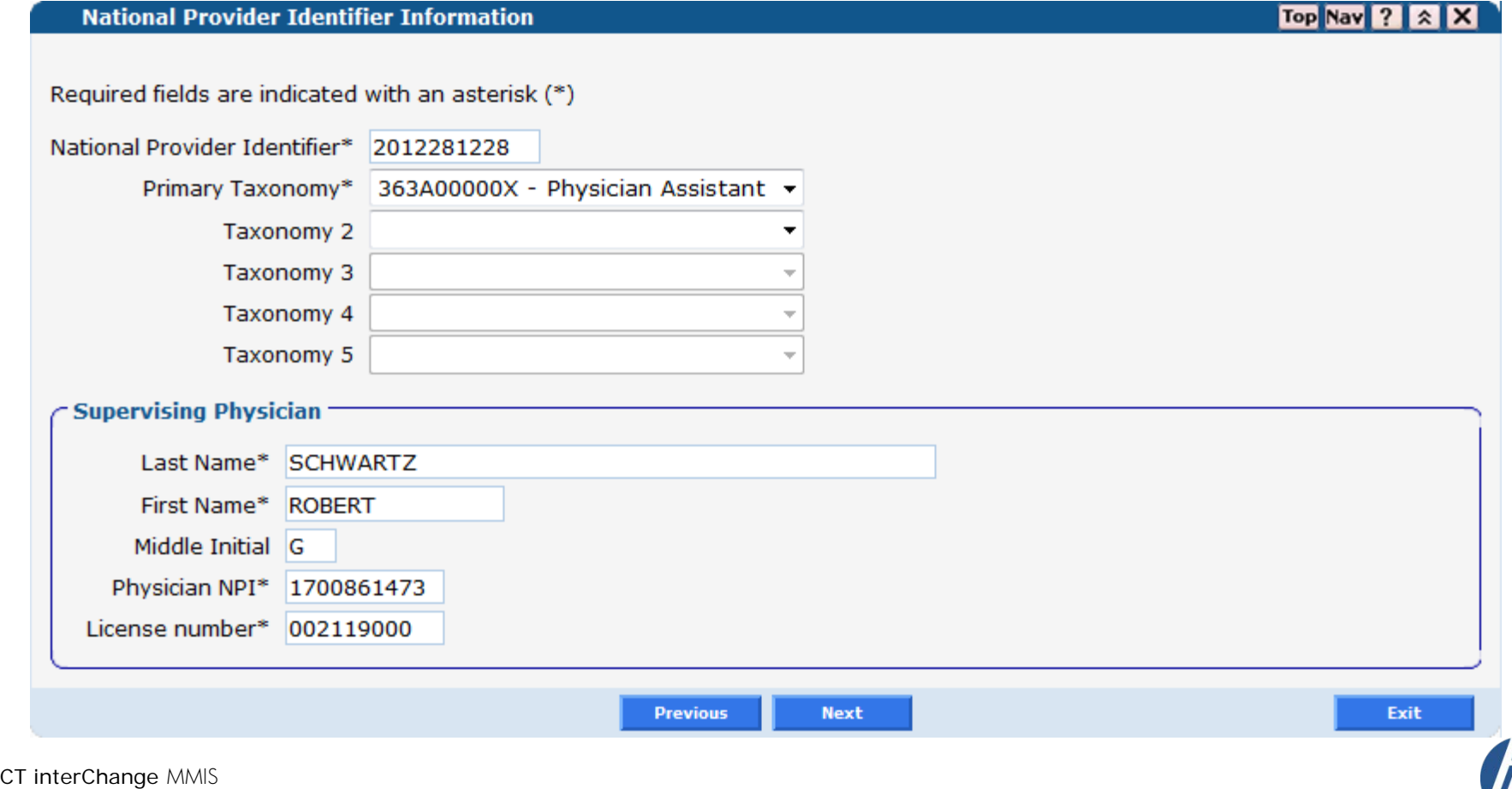

#### • **Individual Name**

–Fill in the available fields with the appropriate information. The information submitted must be consistent across all documentation supplied to the Connection Medical Assistance Program (CMAP).

#### **Individual Name**

Top Nav ?  $x$   $x$ 

The name entered on this line must match exactly the provider name submitted to the Internal Revenue Service and what is submitted on all other information supplied to the Connecticut Medical Assistance Program.

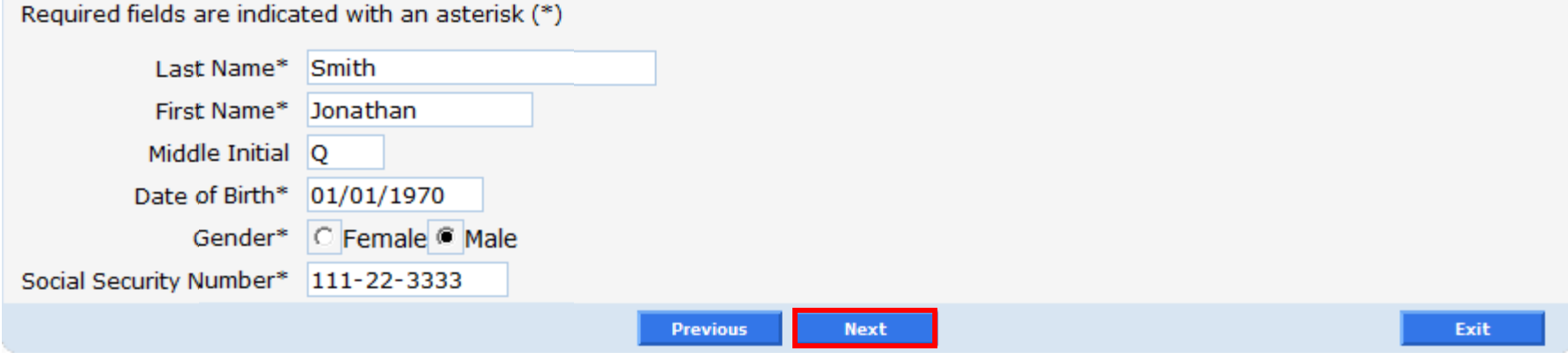

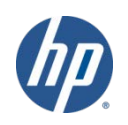

#### • **Identifying Information**

- –Enter the date that you wish your contract with CMAP to become effective (cannot go back more than six months).
- –Indicate the language(s) spoken by you and your staff.

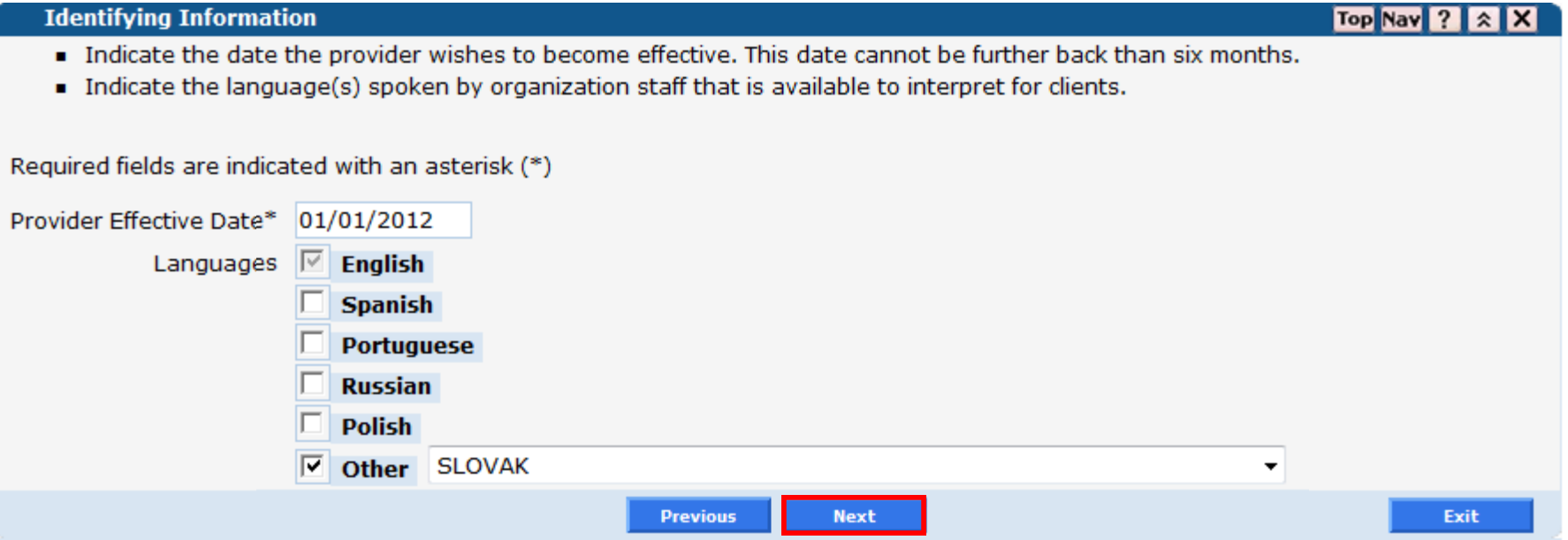

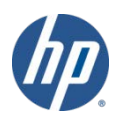

#### •**Addresses**

– Enter information for the required address types: *Service Location; Mailing Address; Home Office Address and Enrollment (Check and Remittance Advice Address* and *1099 Mailing Address* are also required for individual practitioners)

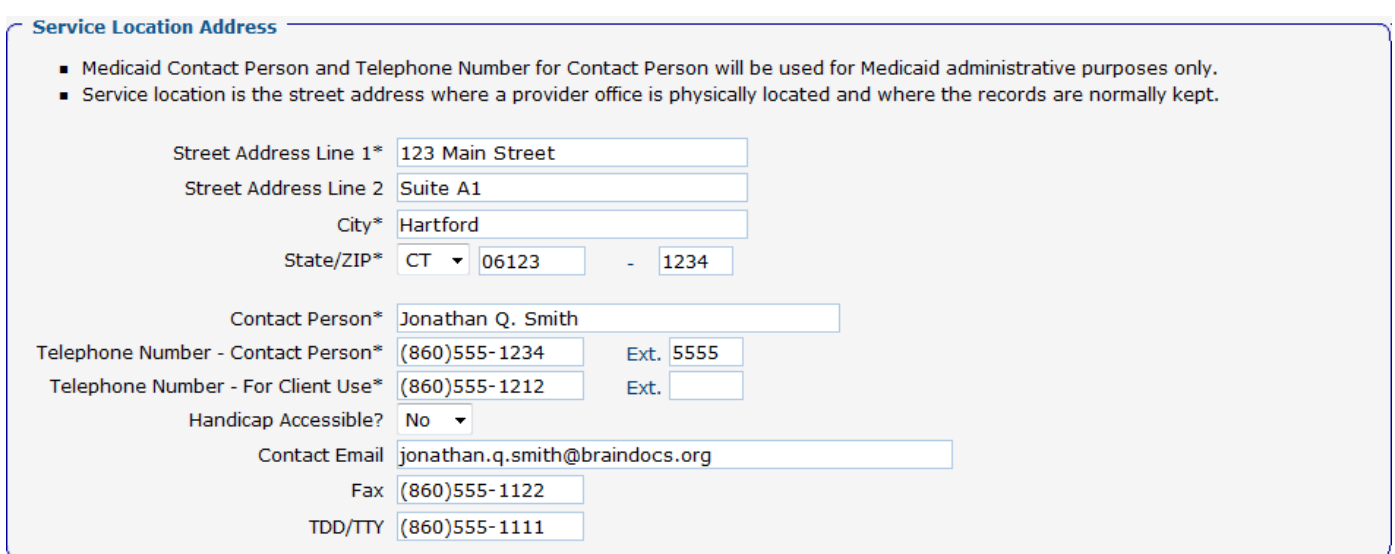

- Please be aware that P.O. Boxes are not allowed in a *service location address*
- After entering information into the *Service Location Address* panel you may copy that information to other panels by clicking **Copy Svc Loc Addr**

#### •**Additional Service Location Address**

- –If necessary, enter any additional service location addresses you have.
- –Fill in the appropriate information and click  $Add$  to add a location.

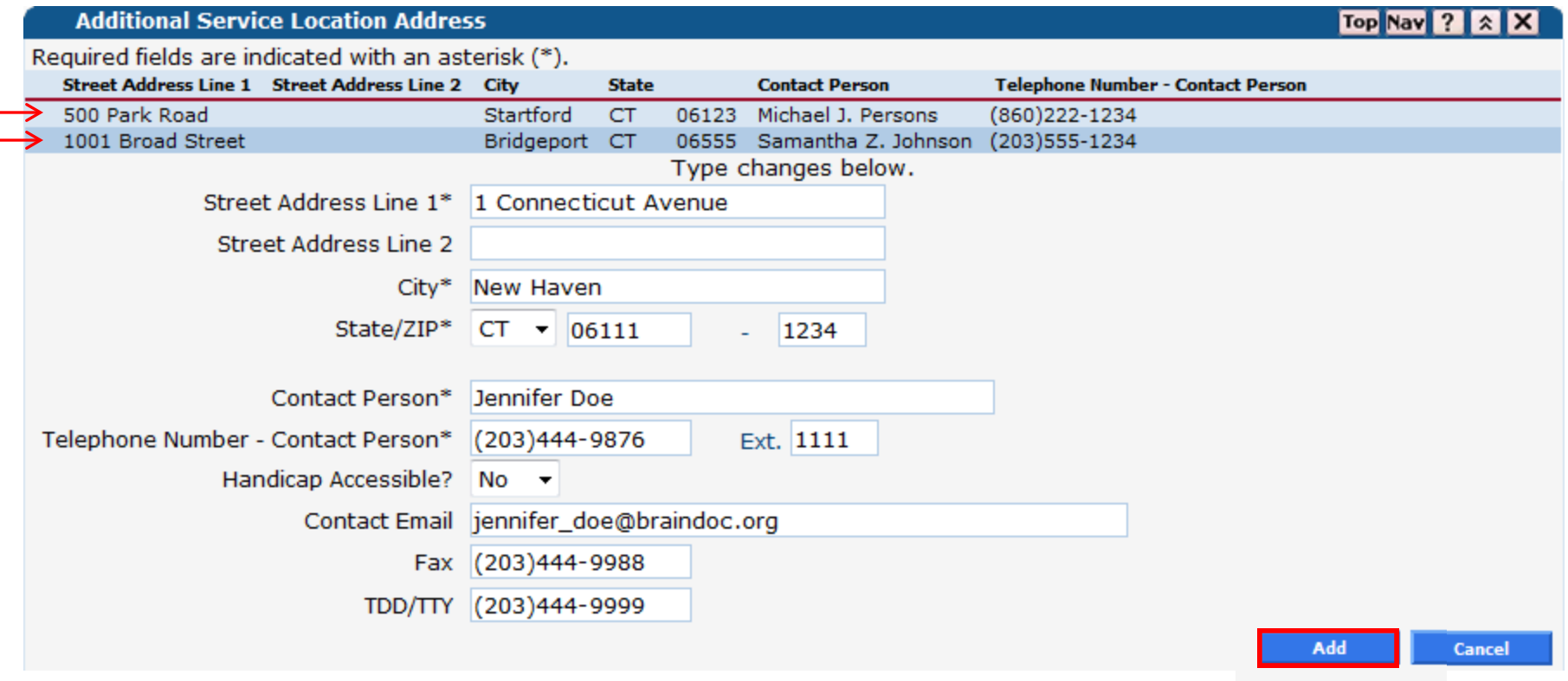

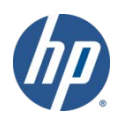

### Enrollment Walkthrough **Member of Organization**

-Members of provider groups, clinics, hospital outpatient clinics and FQHC providers must indicate the organization to which they are a member. Enter the NPI of the organization. If the organization is identified in our system, it will appear in a list. Select the organization and enter the effective date of member affiliation. If the organization does not appear, simply enter the organization name and effective date.

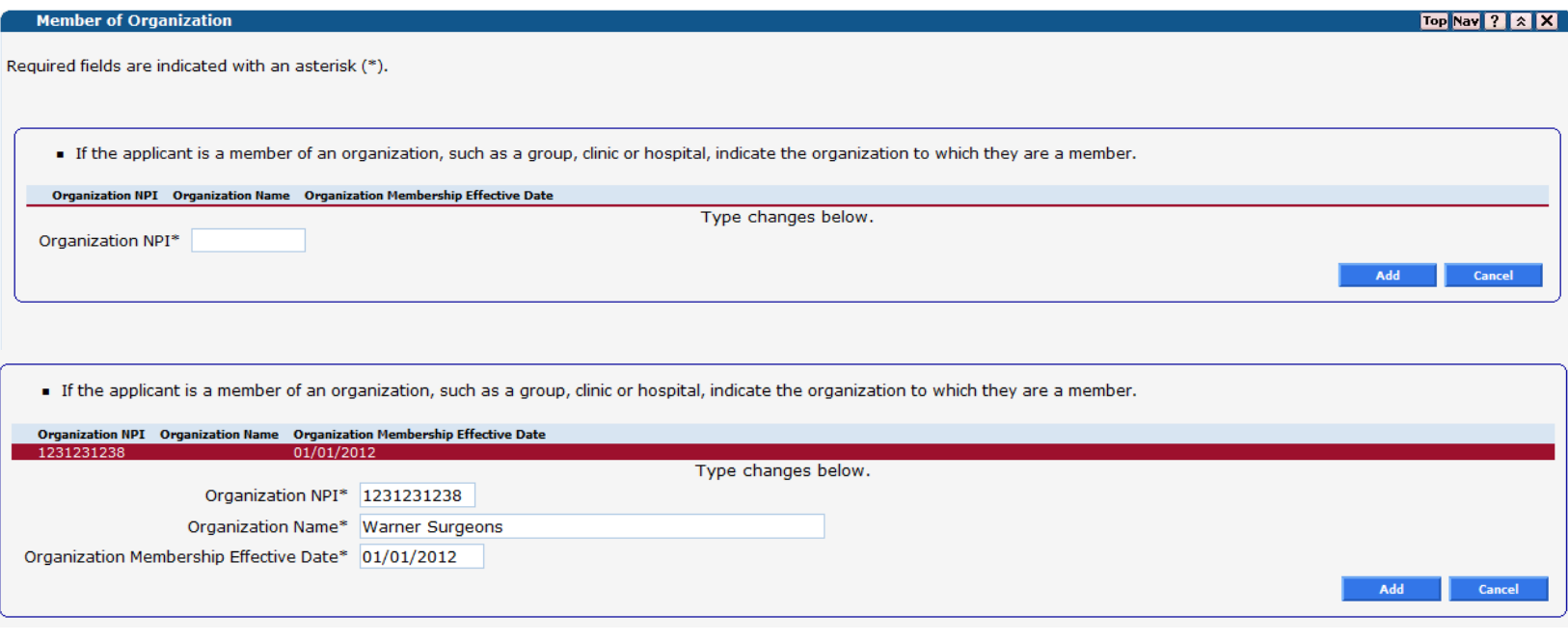

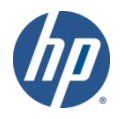

CT interChange MMIS

#### **Member of Organization**

-In addition to an individual practitioner's private practice, he/she may also be affiliated with an organization. By indicating "Yes" to the question "Are you a member of an organization?", the individual practitioner must indicate the organization to which they are a member. If the organization is identified in our system, it will appear on a list. Select the organization and enter the effective of member affiliation. If the organization does not appear, simply enter the organization name and effective date.

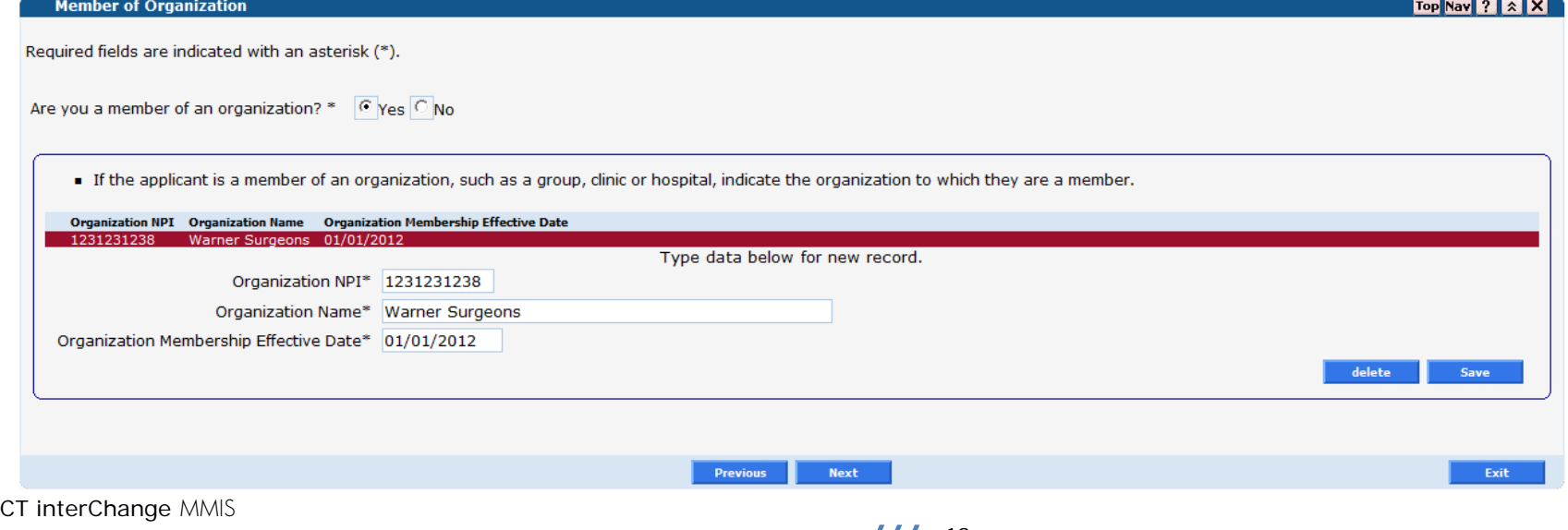

#### • **Financial Information**

- –Individual practitioners are required to submit financial information such as their *Taxpayer Identification Number* and *State Tax ID*. If State Tax ID is not provided, you must *attest that no sales tax is collected or have no employees.*
- –This panel will be skipped for providers that indicated they are employed by an organization.

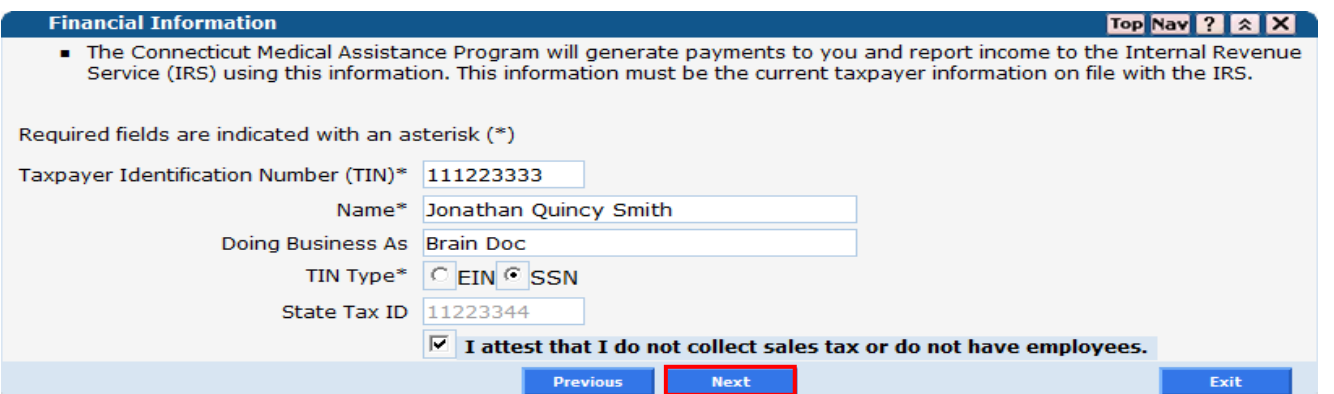

-Fill in all required fields with the appropriate information and click Next.

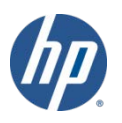

#### • **EFT** (Electronic Fund Transfer) **Information**

- –Individual practitioners must enter information regarding the bank account into which they would like to receive reimbursement for the services they provide.
- –This panel will be skipped for providers that indicated they are employed by an organization.

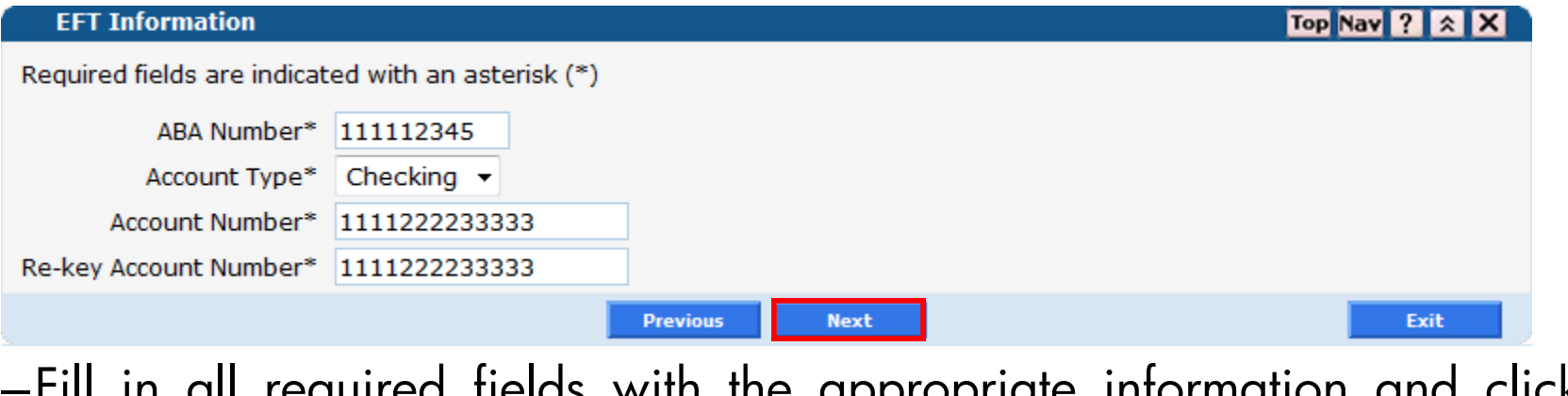

–Fill in all required fields with the appropriate information and click Next.

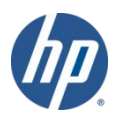

#### •**Additional Information**

 $-$ Fill in the required license information; click *Next* to continue.

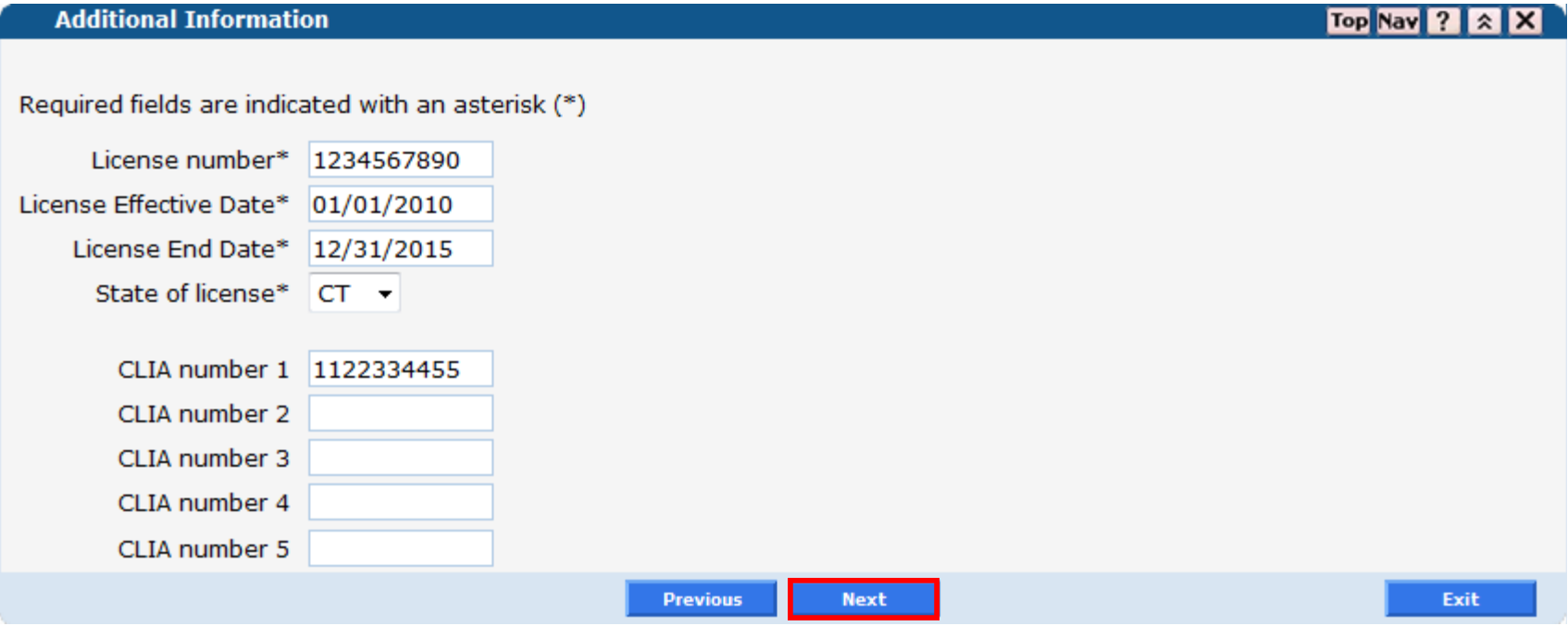

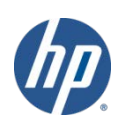

#### •**Attestation**

–Respond to the questions regarding the *Deficit Reduction Act (only for individual practitioners and not for employed by organization applications) and Electronic Signatures*.

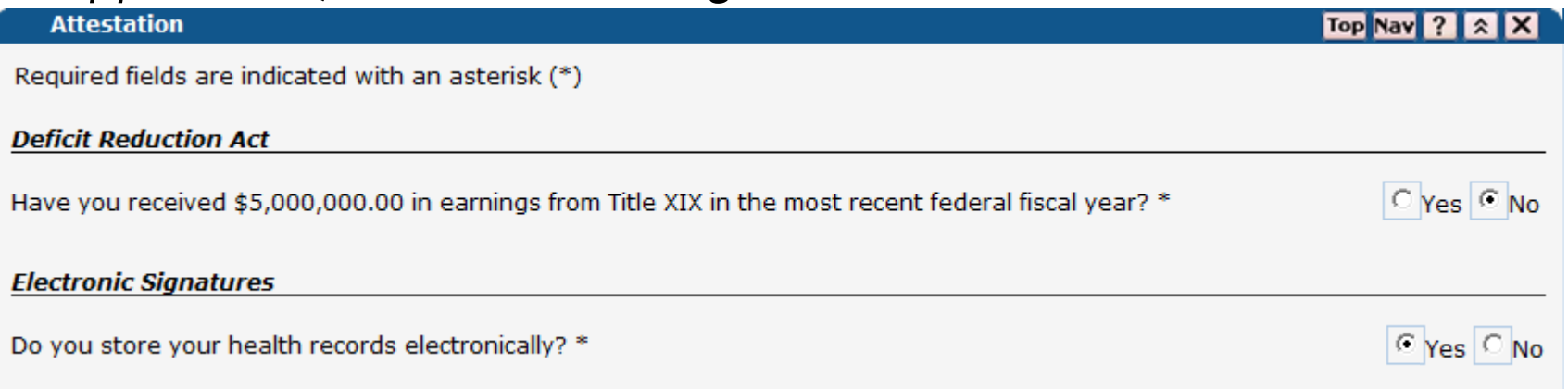

–Answering Yes to these questions will open the *Deficit Reduction Act Affidavit* and *Electronic Signature Attestation respectively;* read the attestation(s) and signify whether or not you comply with the stated requirements.

C Yes. I certify that the Provider has policies that meet the Provider Enrollment Agreement Concerning the Acceptable Use of Electronic Signature requirements for acceptance of electronic signatures by DSS, and that the Provider meets all of the requirements for the issuance and use of electronic signatures.

 $\degree$  No, I do not certify that I meet the requirements for acceptance of electronic signatures by DSS.

#### •**Medicare Information**

–If you are enrolled as a participating provider with Medicare Part B you will need to provide your *Medicare Number* and the date that it became effective.

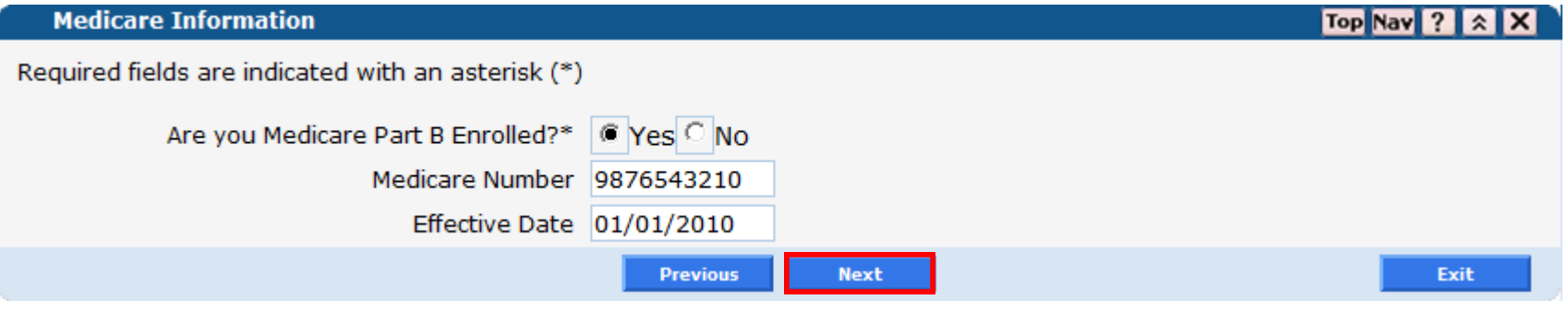

 $-\mathsf{Click}\ \mathsf{Next}$  to proceed.

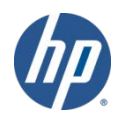

#### •**Controlling Interest in Other Health Care Providers**

–Individual practitioners must disclose whether or not they have a controlling interest in any vendors of special service categories such as drugs/pharmacy, medical supplies/durable medical equipment, transportation, etc.

**Controlling Interest in Other Health Care Providers** 

Top Nav  $?$   $\hat{\times}$   $\hat{\times}$ 

Required fields are indicated with an asterisk (\*).

Does the applicant have a controlling interest in any vendors of special service categories such as, but not limited to, drugs/pharmacy, medical supplies/durable medical equipment, transportation, visiting nurse and/or home health agency, providers of any type of therapy?\*

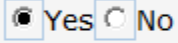

**Controlling Interest:** Controlling interest includes, but is not limited to, those enumerated; that is, all owners, creditors, controlling officers, administrators, mortgage holders, employees or stockholders with holdings of 5% or greater of outstanding stock, or holders of any other such position or relationship who may have a bearing on the operation or administration of a medical servicesrelated business.

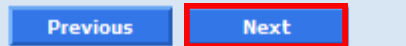

Exit

#### •**Controlling Interest in Other Health Care Providers - Details**

–If you answered Yes to having a controlling interest in another health care provider you will enter information regarding that business on this panel. Applicants that answered No will skip this screen.

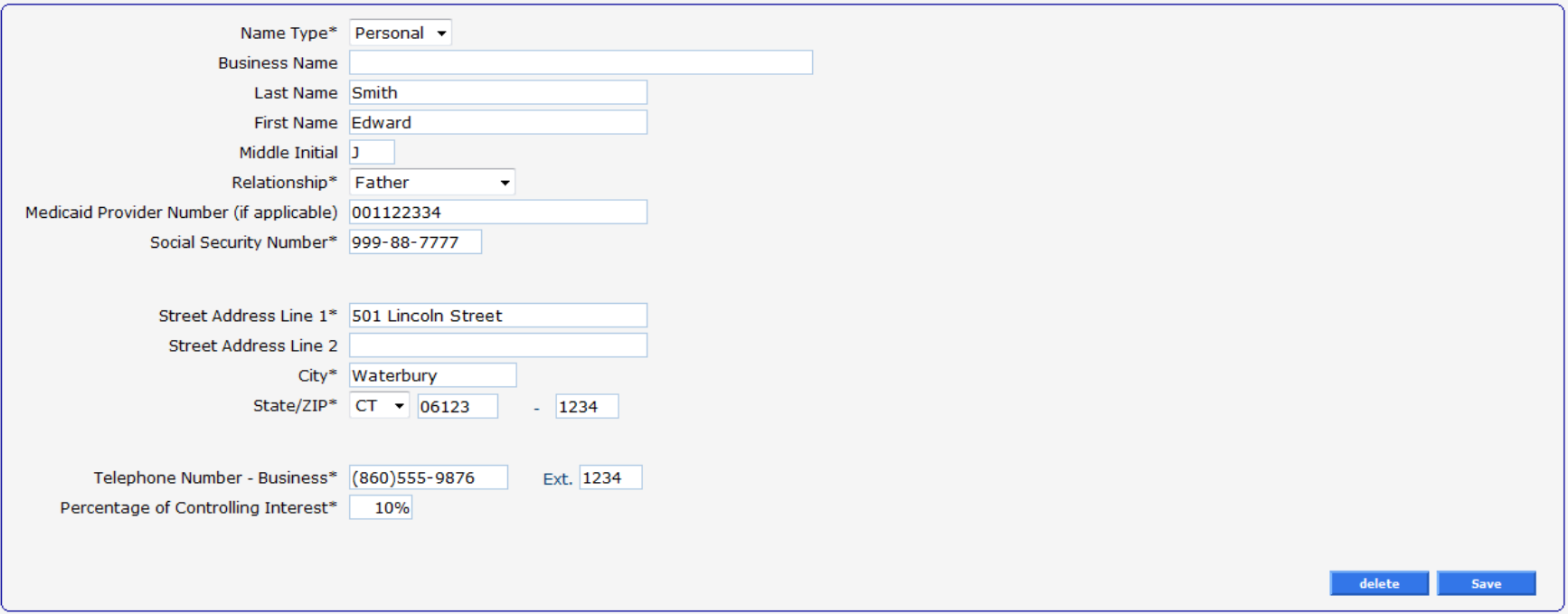

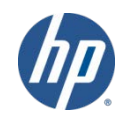

#### •**Survey**

–Answer the questions either Yes or No – answering *yes* to any of these questions will open fields requiring you to submit additional information. Click  $add$  after entering the required supplemental data.

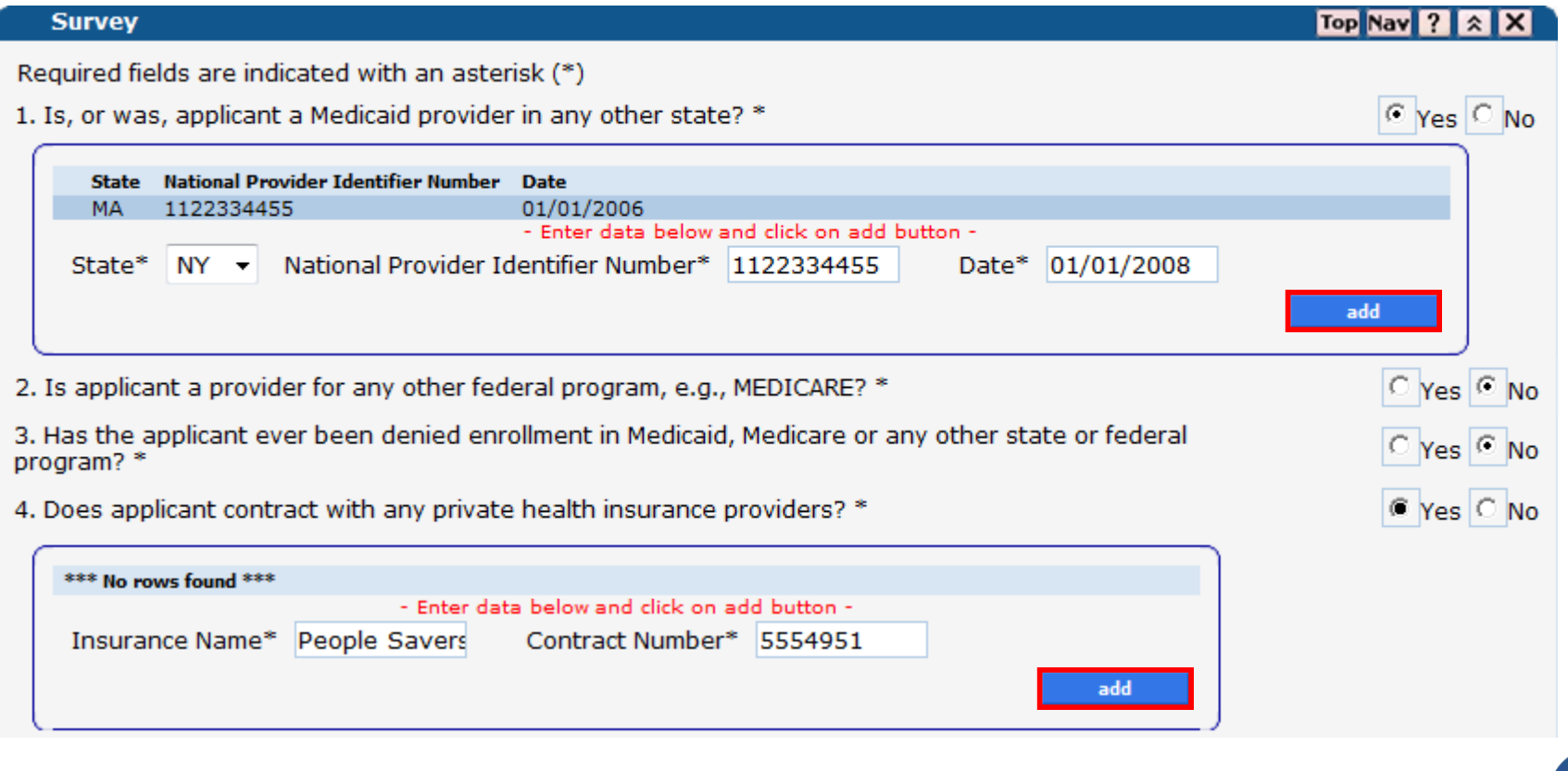

#### •**Summary**

- –Click the link to open a copy of the *Provider Enrollment Agreement*. After reading the agreement, you must agree with its terms.
- –Click  $\mathcal{S}$ ubm it to submit your completed enrollment application.

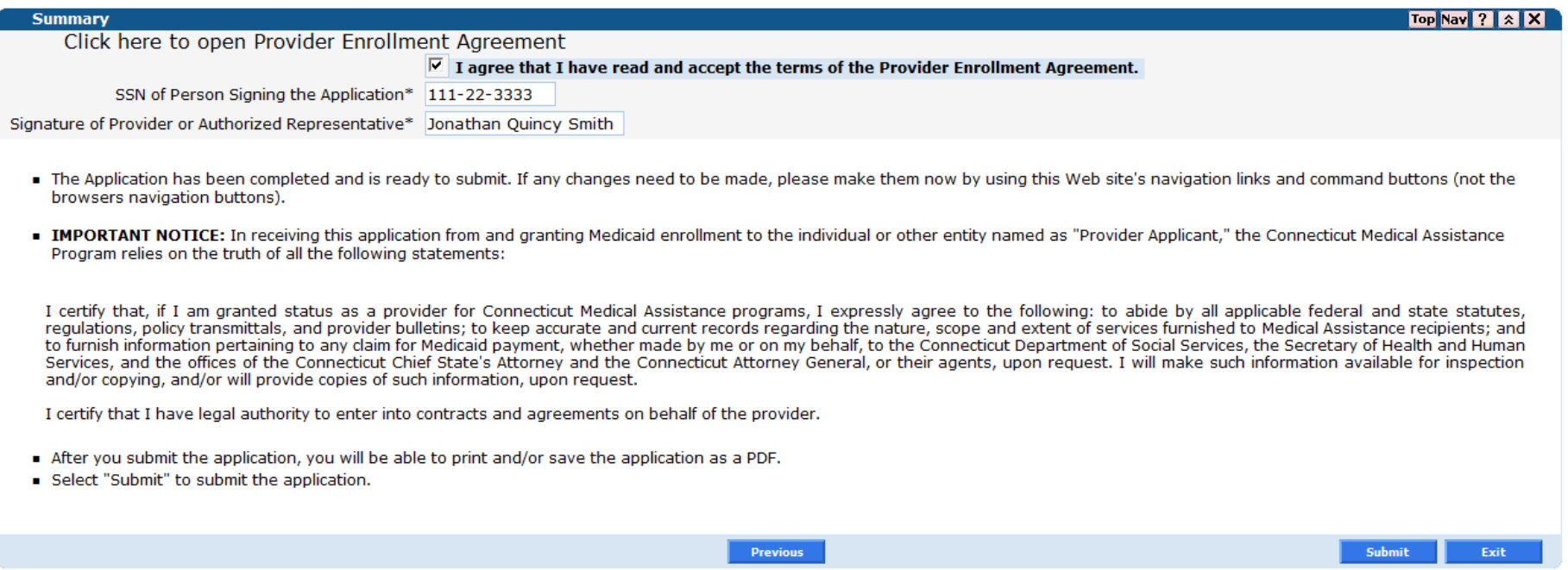

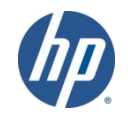

#### •**Application Submitted**

–Provides an address to mail any corrections or modifications needing to be made to the application.

**Provider Enrollment Unit** P.O. Box 5007 Hartford, CT 06104

–Provides an *Application Tracking Number* (ATN) – Please save this number as it will be required for you to check the status of your application through the Web site.

- Application Tracking Number (ATN)
	- Your tracking number is 305929
- –Provides a link you can use to save a copy of the application for your records.

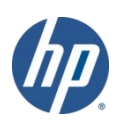

### **Enrollment Tracking**

• To check the status of an enrollment application, select *Enrollment* Track ing Search from either the *Provider* submenu or the *Provider* drop-down menu. **Provider Trading Partner ConnPACE** 

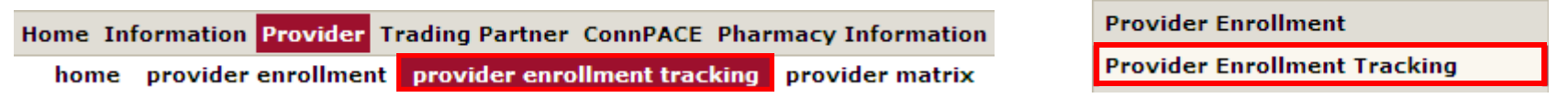

• Enter your *ATN* and *Business OR Last Name* and click search.

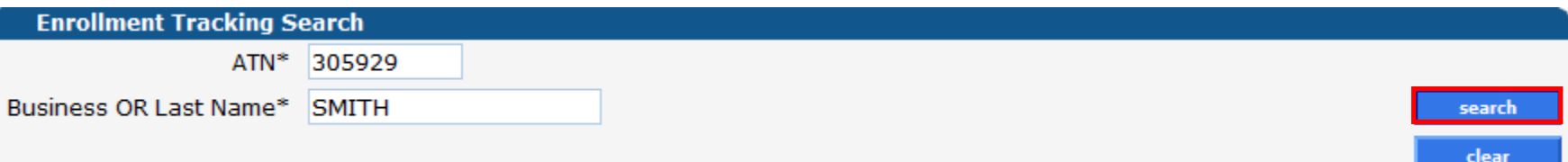

• In this example HP is reviewing the application that was submitted by Jonathan Q. Smith on January 23, 2012.

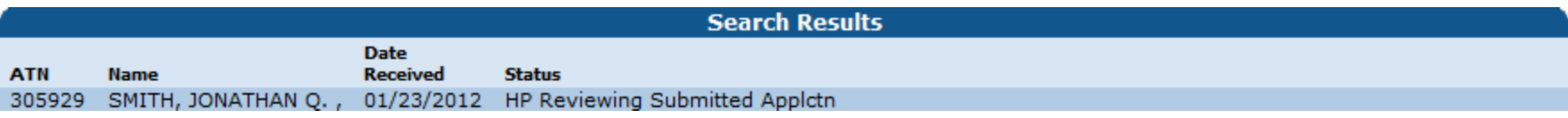

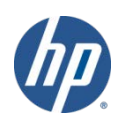

## What's Next

- The information on your submitted application will now be reviewed by HP.
- If any information is missing, invalid, or if HP is unable to process the application, it will be returned to you in paper format for correction or completion.
- Providers will not be able to correct or modify completed applications using the *Wizard* but will need to submit paper corrections to the following address:
- •All additional information sent to HP will need the ATN entered on the upper right hand corner.

#### **HP Provider Enrollment Unit P.O. Box 5007 Hartford, CT 06104**

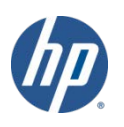

## Notification of Enrollment Decision

- If all information has been provided and is correct, HP will submit a completed application to the DSS Quality Assurance Unit for review.
	- –If an **approval** is received from the DSS, the HP Provider Enrollment Unit completes the enrollment process in the interChange system and sends a *Provider Enrollment Approval Notice* to the provider.
		- New providers are encouraged to view the Medical Assistance Program Provider Manual on the [www.ctdssmap.com](http://www.ctdssmap.com/) Web site located by clicking on *Information* then *Publications* from the Home Page.
	- –If a **denial** is received from the DSS, HP sends a *Provider Enrollment/Reenrollment Rejection Notice* to the provider. This letter outlines the reason(s) the application was denied.
		- A provider receiving a denial from DSS' Quality Assurance Unit must follow the instructions for responding to the denial as outlined in the *Rejection Notice*. In order to reapply to the Connecticut Medical Assistance Program, a provider must once again submit an application via the online *Enrollment Wizard*.

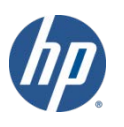

# Upon Approval

- If the enrollment application is **approved**, the date submitted in the *Provider Effective Date* field of the *Identifying Information* panel will become the provider's enrollment effective date.
	- –If a provider submits a Web enrollment application and later wishes to back date their enrollment effective date; the provider must submit this request on the provider's letterhead with the ATN to HP's Provider Enrollment Unit.
- •You will receive a welcome letter with an *Automated Voice Response System* (AVRS)/*Initial Web User ID* and another letter containing *Web Personal Identification Number* (PIN) information.
	- –Once you receive these letters, you are eligible to submit claims.
	- –Do not attempt to submit claims until you have successfully enrolled.

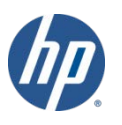

## Resources

#### •**Where to go for help:**

- •[www.ctdssmap.com](http://www.ctdssmap.com/) From the *Home* page navigate to *Information* > *Publications* > *Provider Manuals*
	- –Chapter 3 *Provider Enrollment and Re-enrollment*
	- –Chapter 10 *Web Portal/AVRS*
- [https://nppes.cms.hhs.gov](https://nppes.cms.hhs.gov/) National Plan & Provider Enumeration System

#### • **Provider Assistance Center:**

- –Monday through Friday, 8:00 a.m. 5:00 p.m. (EST), excluding holidays
- –1-800-842-8440 (toll free)

**HP Provider Enrollment Unit P.O. Box 5007 Hartford, CT 06104**

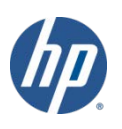

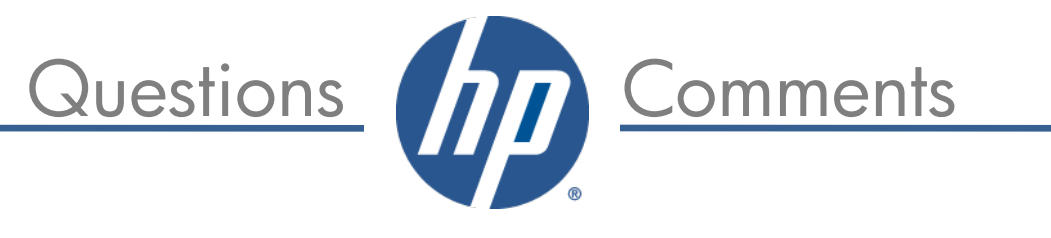

# Thank You For Attending the CT Medical Assistance Program Enrollment Wizard

All *questions* and *comments* regarding this training are welcome. *Please* fill out the supplied workshop survey:

*Your feedback helps us to improve future workshops*

CT interChange MMIS